Anleitung für die Teilnahme an einem Zoom-Webinar mit einem Smartphone des White Eagle Centre Deutschland e.V.

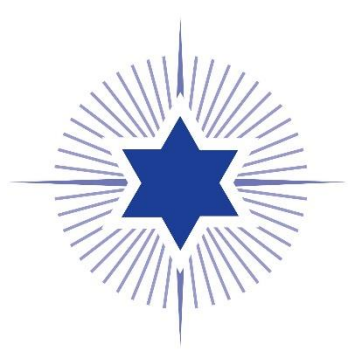

1. Auf den Zoom-Link in der E-Mail klicken

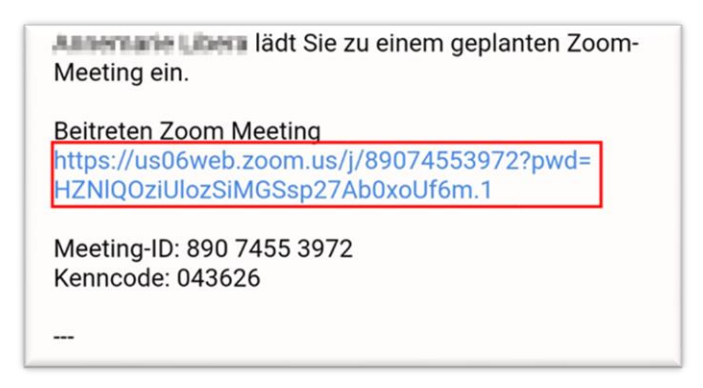

2. Blauen Link "Herunterladen aus dem App-Store" auswählen

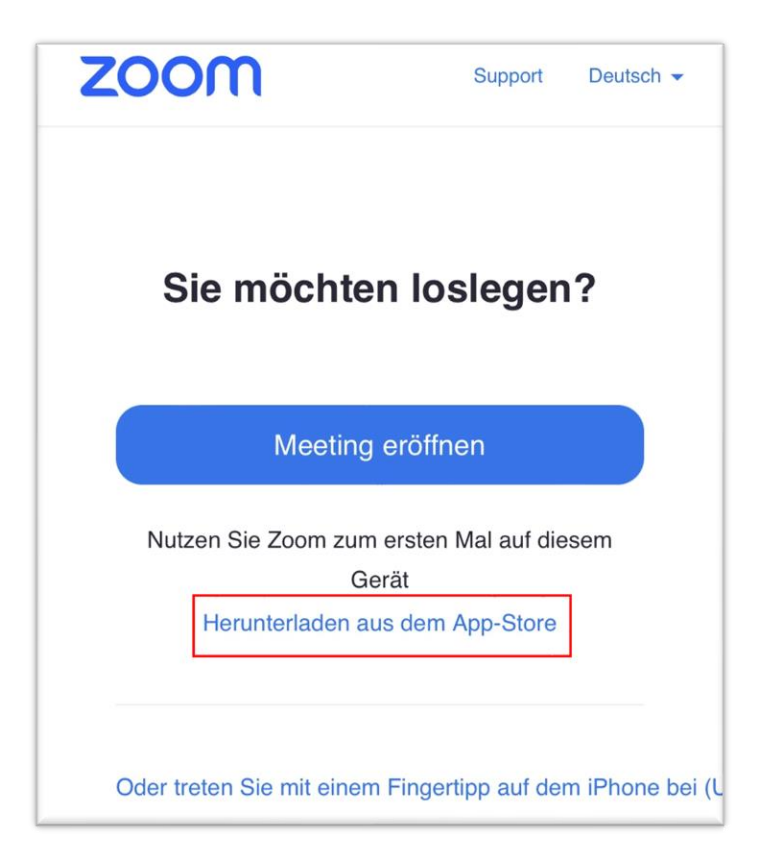

3. App installieren

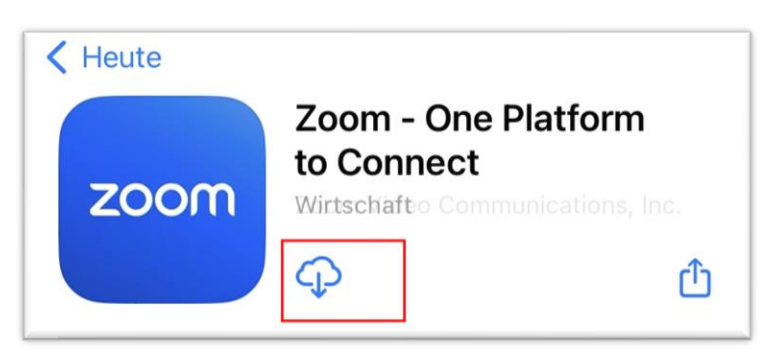

4. Nachdem Zoom automatisch installiert wurde, **zurück zur E-Mail gehen,**  erneut den Link auswählen und Button "Am Meeting teilnehmen" auswählen

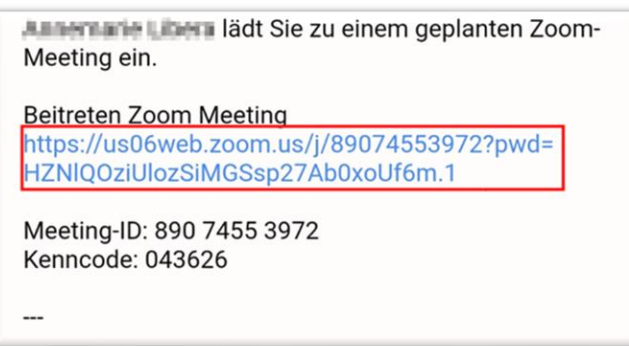

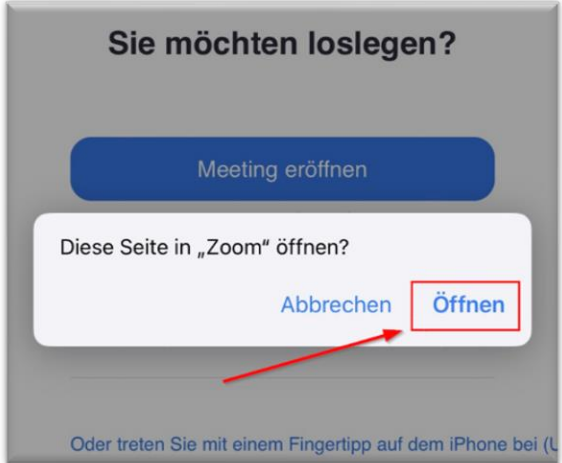

5. Deinen Namen **eingeben**

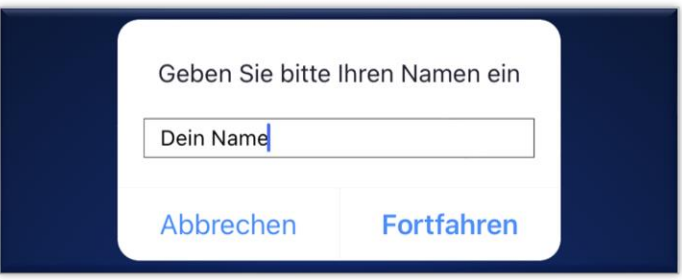

**Fertig!** Und schon bist Du im Zoom-Meeting des White Eagle Centre Deutschland e.V. mit dabei!

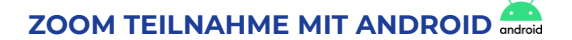

6. Auf den Zoom-Link in der E-Mail klicken

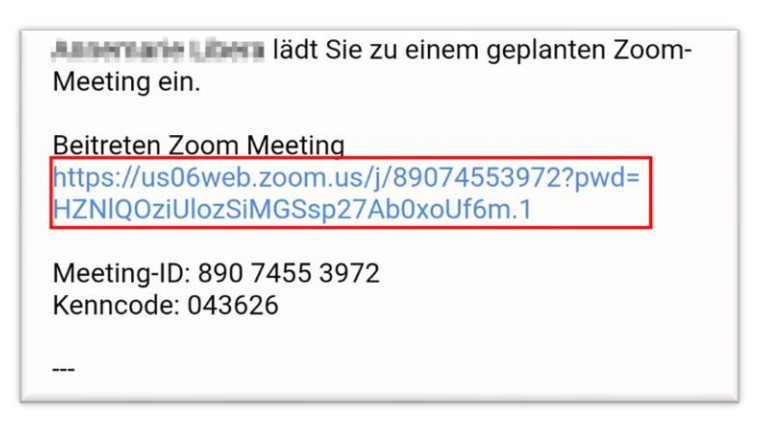

7. Blauen Link "**Download von Google Play**" auswählen

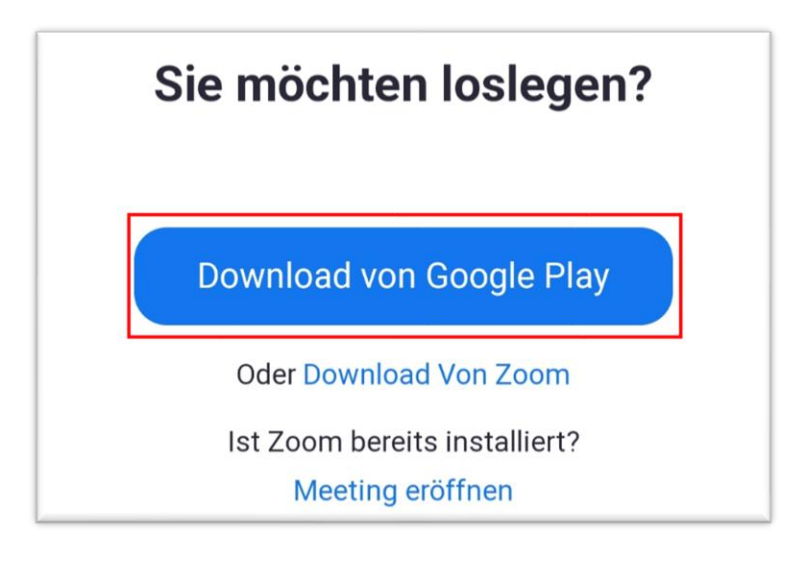

8. App **installieren**

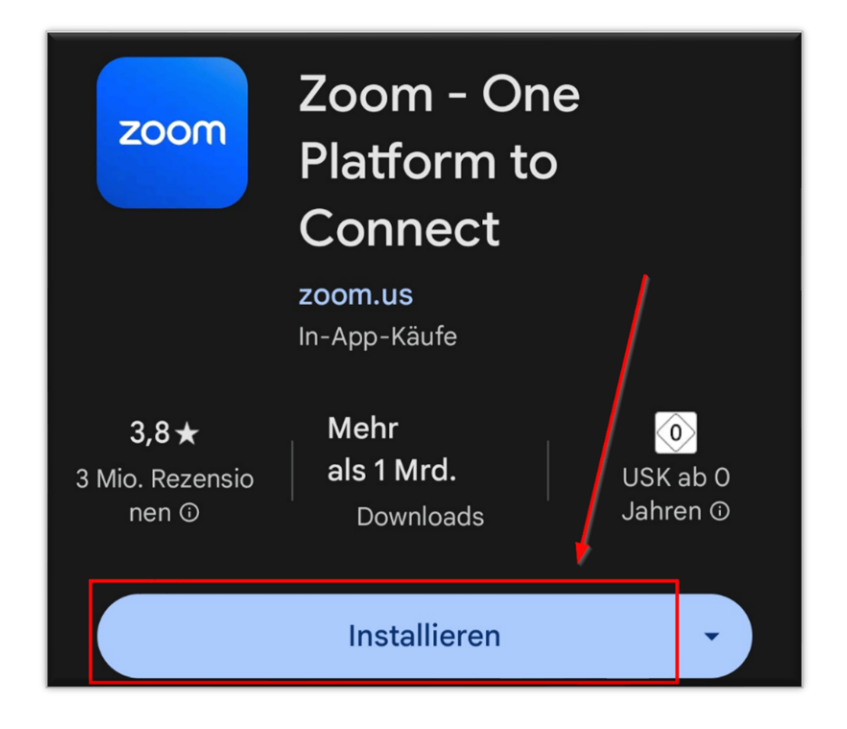

9. Nachdem Zoom automatisch installiert wurde, **zurück zur E-Mail gehen,**  erneut **den Link auswählen** und Button "**Ich stimme zu**" auswählen

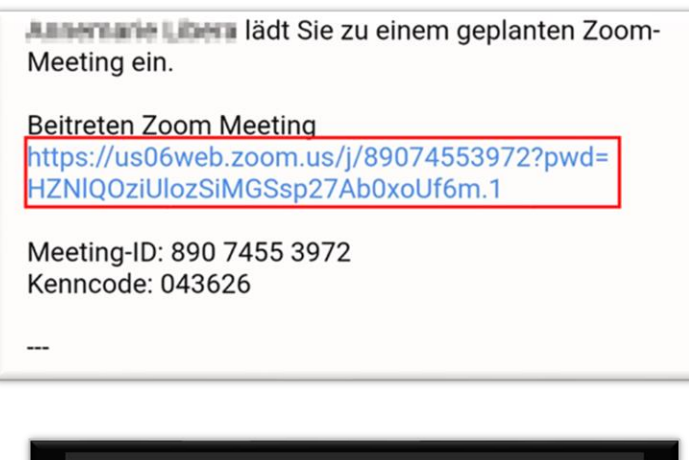

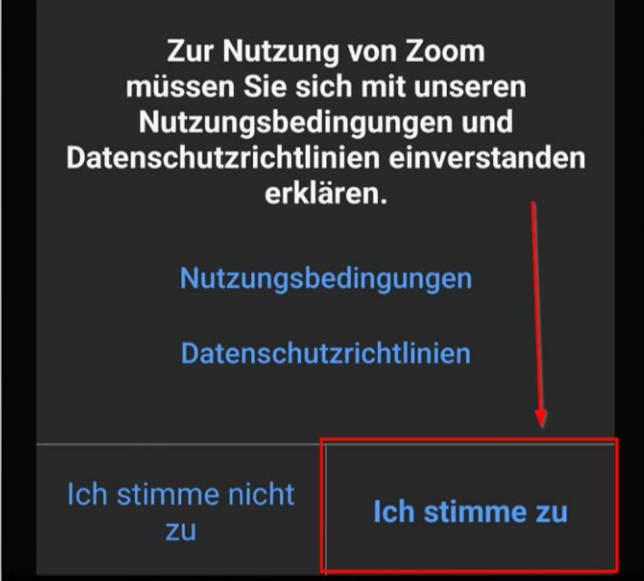

10. Deinen Namen **eingeben**

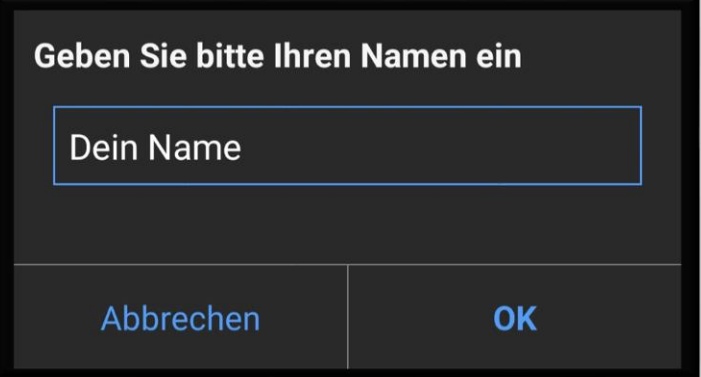

**Fertig!** Und schon bist Du im Zoom-Meeting des White Eagle Centre Deutschland e.V. mit dabeil